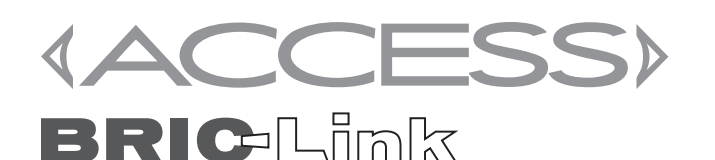

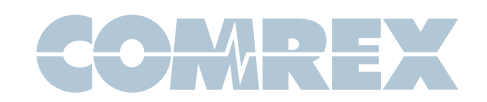

# Using Linphone with Comrex ACCESS and BRIC-Link

### Introduction

Linphone is a free SIP calling app available for iPhone, Android, and other platforms. Linphone supports the **Opus** codec, and is a great way to connect to these products from smartphones.

Opus is supported in ACCESS and BRIC-Link 3.0 firmware and higher.

For those users that have ACCESS or BRIC-Link on a local LAN, you should enable the "SIP ALG" function on your router or firewall. If this is not possible, forward these ports to your codec: UDP 5060, UDP 6014, and UDP 6015. If you are unsure of how to do so, please contact your IT administrator, or techies@comrex.com, for suggestions.

# Setting up the ACCESS and BRIC-Link

In order to connect via SIP, you must make a few changes on the ACCESS web configuration page. This process is outlined here:

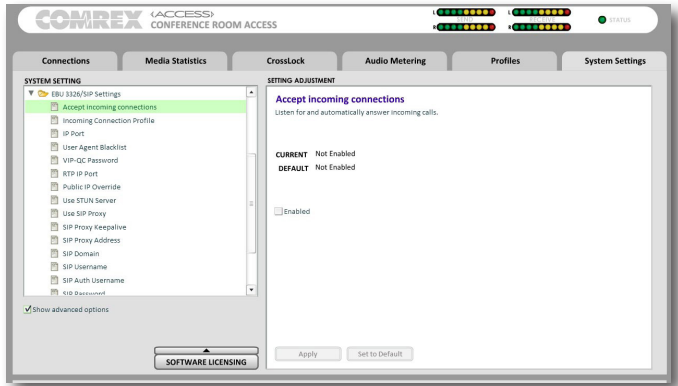

- • Log into the Web Interface
- Click on System Settings Tab
- • Check Show Advanced **Options** checkbox
- Expand \*EBU 3266/SIP Settings
- Accept Incoming Connections: Set to Enabled

\*If running with firmware below 4.0, this will be called N/ACIP SIP Settings.

# Linphone for Android

- 1) Download and install Linphone from the Play Store
- 2) Open Linphone
- **3)** You will see the main welcome screen with a warning on top "No account configured"

Ignore this, since an account is not needed to connect to an IP address.

4) Press the top right dial menu or the back button at the bottom of the screen.

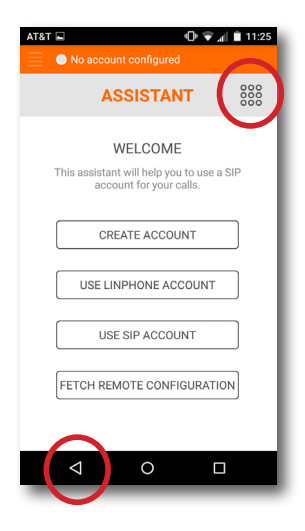

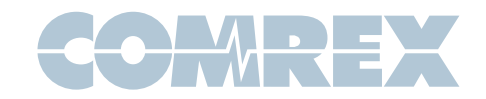

Special Note: Depending on your Android firmware, LinPhone may ask for additional permissions once you reach the dialing screen. You can deny the following permission requests:

Access to your contacts

Make and manage phone calls

Access photos, media, and files on your device

**5)** Select the top left options menu and select Settings.

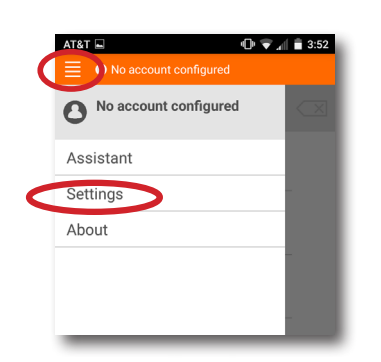

This Settings menu will appear.

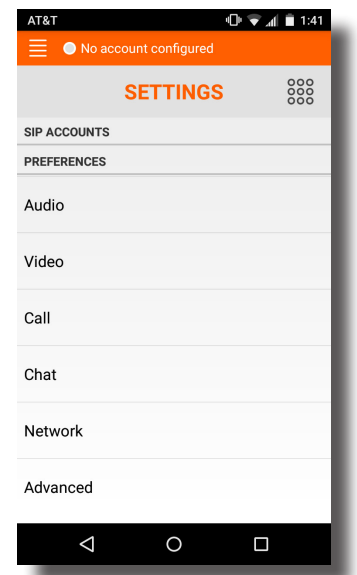

6) Select Video and deselect Enable Video

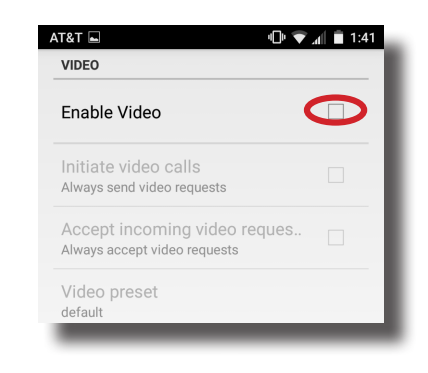

#### Press "Back"

Choose the Audio option

7) Deselect every codec option except Opus and then select Codec bitrate limit

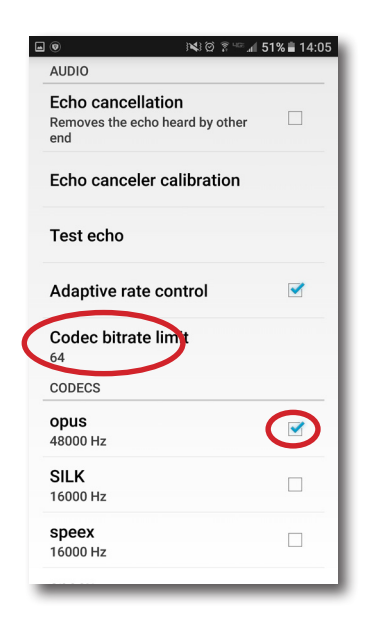

Change to 64kbps

Press "Back"

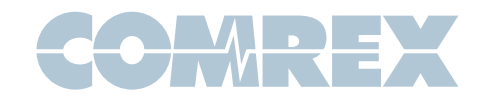

8) Choose Network and deselect Allow IPv6

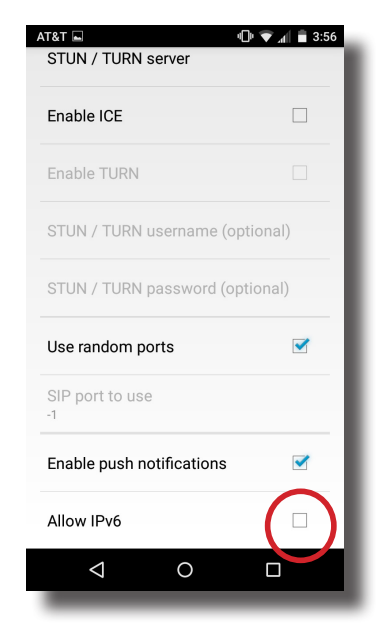

Press "Back"

9) Choose Advanced and deselect Background mode and Start at boot time

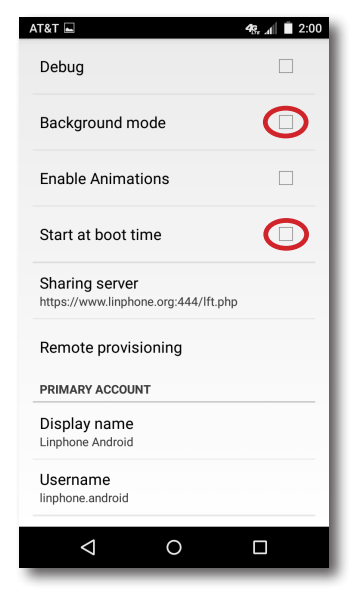

Press "Back" twice to return to the dialing screen

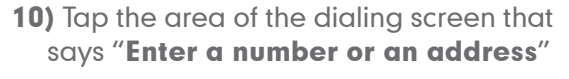

This will open the keyboard

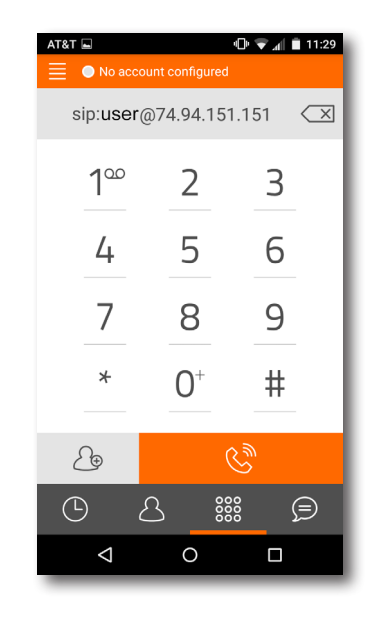

11) Enter the address of your ACCESS or BRIC-Link like this:

#### sip:user@<IP\_address> e.g. sip:user@74.94.151.151

You may also store this as a contact and dial from your contact list

12) Press the "phone" icon to make a call

Special Note: Depending on your Android firmware, LinPhone may ask for permission to record audio. You MUST select allow or it will not transmit audio.

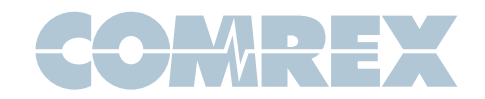

# Linphone for iPhone

- 1) Download and install Linphone from the App Store
- 2) Open Linphone
- **3)** You will see the main welcome screen with a warning on top "No account configured"

Ignore this, since an account is not needed to connect to an IP address.

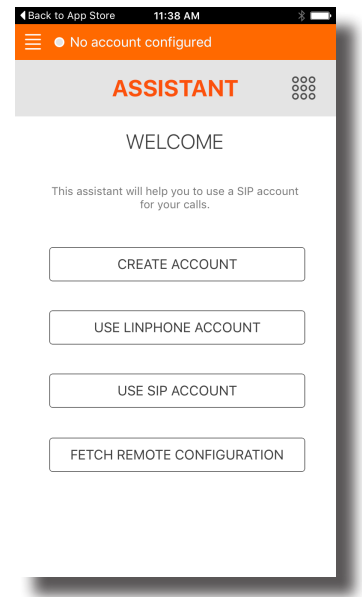

4) Press the top left menu to open the options menu and select Settings.

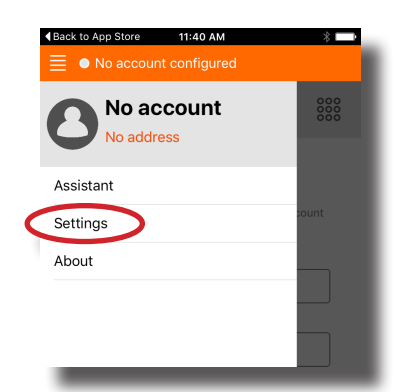

**5)** Under the Settings menu, turn **Enable** video to OFF then choose Audio

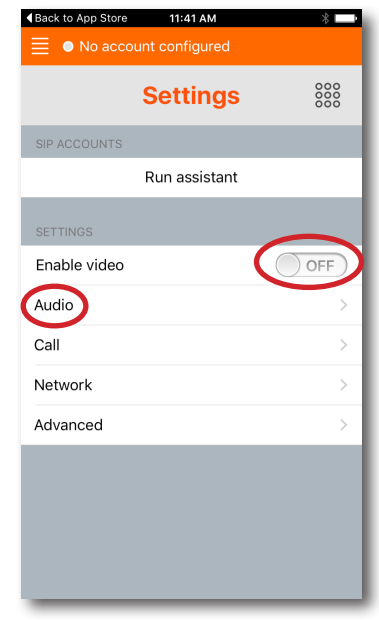

6) Deselect every codec option except Opus

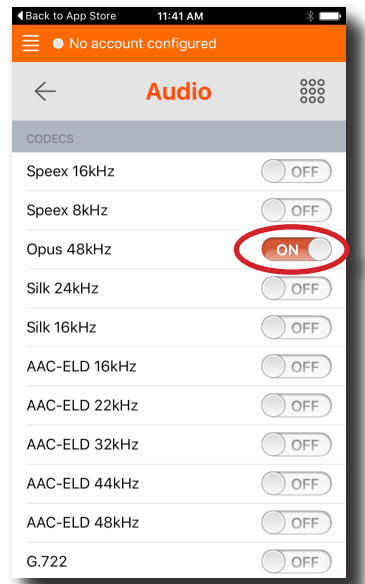

Press "Back"

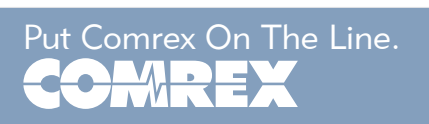

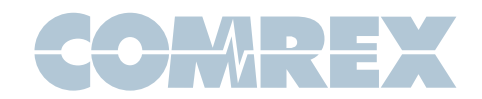

6) Scroll to the bottom of this list and choose Codec bitrate limit

Select 64 kb/s

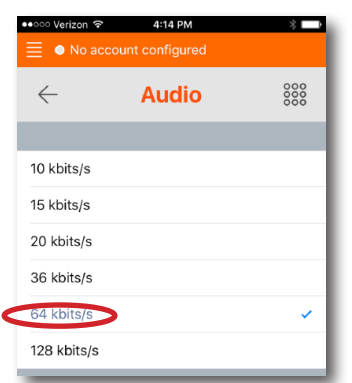

- 7) Press the "Back" arrow and then select Advanced
- 8) Change Start at boot to OFF

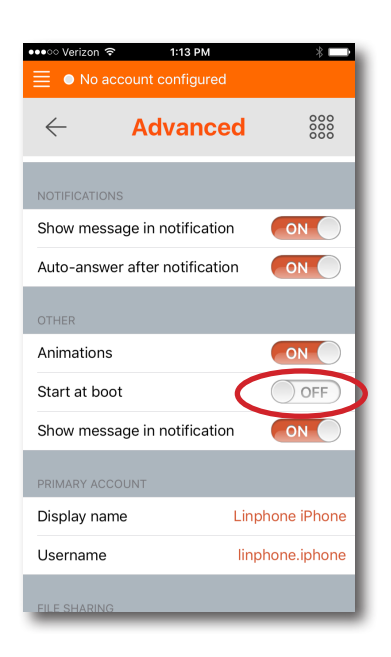

9) Go to the dialing screen by pressing the large dialpad icon in the top right

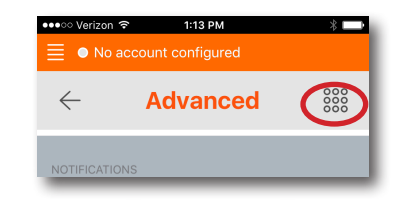

#### 10) Tap the area of the dialing screen that says "Enter a number or an address"

This will open the keyboard

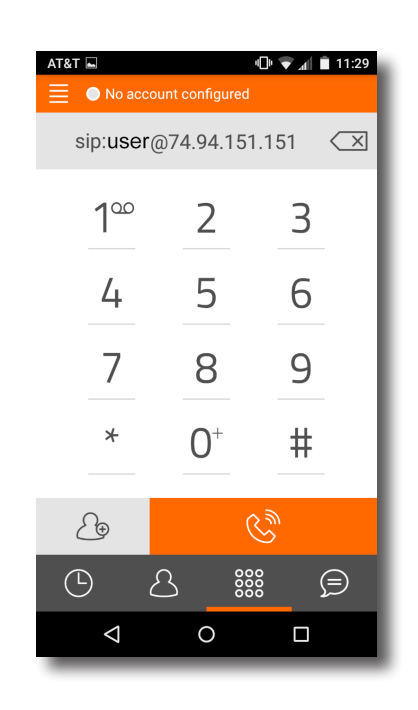

11) Enter the address of your ACCESS or BRIC-Link like this:

sip:user@<IP\_address>

e.g. sip:user@74.94.151.151

You may also store this as a contact and dial from your contact list

12) Press "Join" to make a call

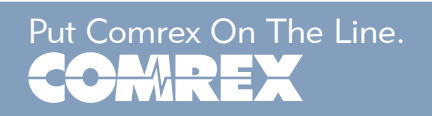